## **Cara Menjalankan Program**

- 1. Pastikan Borland C++ Builder 5 Pro, MySQLDC, dan phptriad2-2-1 terinstal dalam PC Anda (Adapun petunjuk mengintal software-software tersebut ada dalam masingmasing software tersebut).
- 2. Setelah seluruh software terinstal, aktifkan terlebih dahulu MySQL dan buka Borland C++ Builder 5 Pro.
- 3. Tempatkan database dengan nama db\_Lina di C-apachemysql-data dan source dangan nama Program\_ Lina di partisi D.
- 4. Bukalah Program dengan nama Program\_ Lina-Source-Media Pembelajaran Alat Indera Manusia yang terdapat dalam partisi D.
- 5. Setelah Program\_Lina terbuka jalankan program dengan menekan tombol F9 pada keyboard atau menekan Run pada tools panel
- 6. Selanjutnya Anda akan melihat tampilan utama pada aplikasi tersebut. Berikut tampilan utamanya:

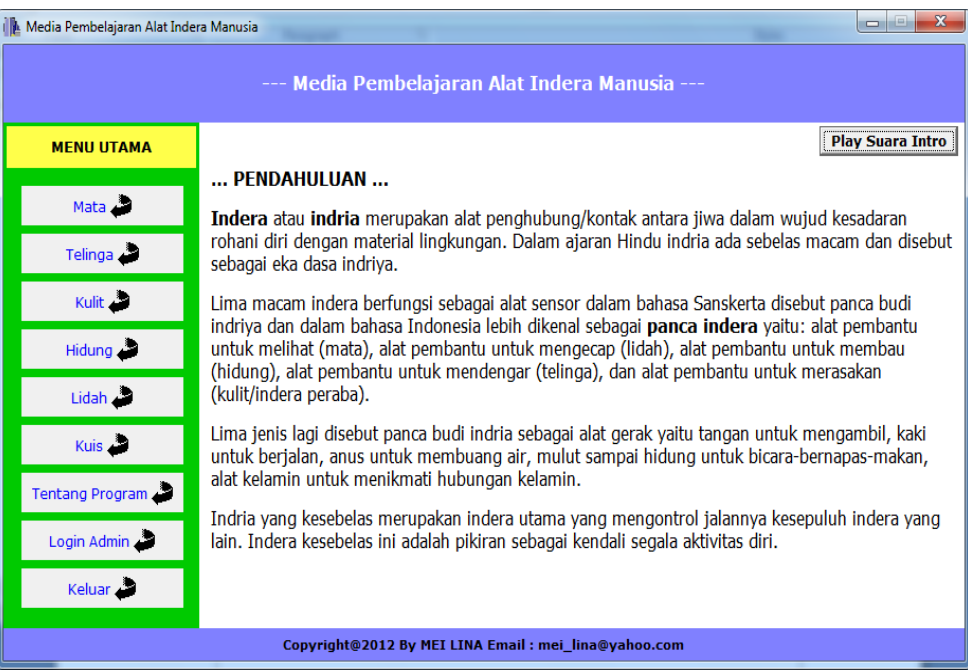

- 7. Untuk memulai pembelajaran, Anda dapat memilih button Mata, Telinga, Kulit, Hidung, dan Lidah secara bebas.
- 8. Dalam setiap pembelajaran akan mempelajari bagian dan fungsi dari masing-masing alat indera beserta gangguan yang dapat terjadi pada alat indera.
- 9. Untuk menguji pemahaman Anda tentang materi alat indera manusia, Anda dapat melakukan evaluasi dengan menekan button kuis.
- 10. Untuk memulai evaluasi, isikan terlebih dahulu nama Anda.
- 11. Setelah itu terdapat pilihan menu button evaluasi Mata, evaluasi Telinga, evaluasi Kulit, evaluasi Hidung, evaluasi Lidah, evaluasi Soal Kompilasi, button Lihat Skor Tertinggi, dan button Keluar.
- 12. Pada setiap evaluasi akan ditampilkan soal yang tentunya telah ada dalam materi pembelajaran.
- 13. Untuk soal kompilasi, terdiri dari soal campuran ke 5 alat indera.
- 14. Untuk mengerjakan soal, Anda hanya perlu memilih jawaban yang telah tersedia dalam aplikasi.
- 15. Setelah Anda selesai mengerjakan soal aplikasi, barulah skor akhir dari soal-soal yang Anda kerjakan akan keluar.
- 16. Untuk melihat apakah nama Anda Masuk dalam daftar skor tertinggi, Anda dapat melihatnya pada button Lihat Skor Tertinggi
- 17. Untuk mengakhiri kuis cukup dengan menekan tombol Keluar.
- 18. Button Tentang Program berisi tentang profil pembuat aplikasi.
- 19. Button Login Admin digunakan Admin untuk mengelola soal. Yakni men-set jumlah soal yang ditampilkan dan menambahkan soal evaluasi dan mengedit soal yang telah ada. Namun untuk mengelola soal, Anda harus login terlebih dahulu, yaitu dengan user : lina, password : 123
- 20. Untuk keluar aplikasi, cukup menekan button Keluar, maka Anda akan memperoleh konfirmasi untuk keluar dari aplikasi atau tidak.